# Ultimaker<sup>2</sup> DIE EINFACHE UND ZUVERLÄSSIGE 3D-DRUCKER

# **BENUTZERHANDBUCH**

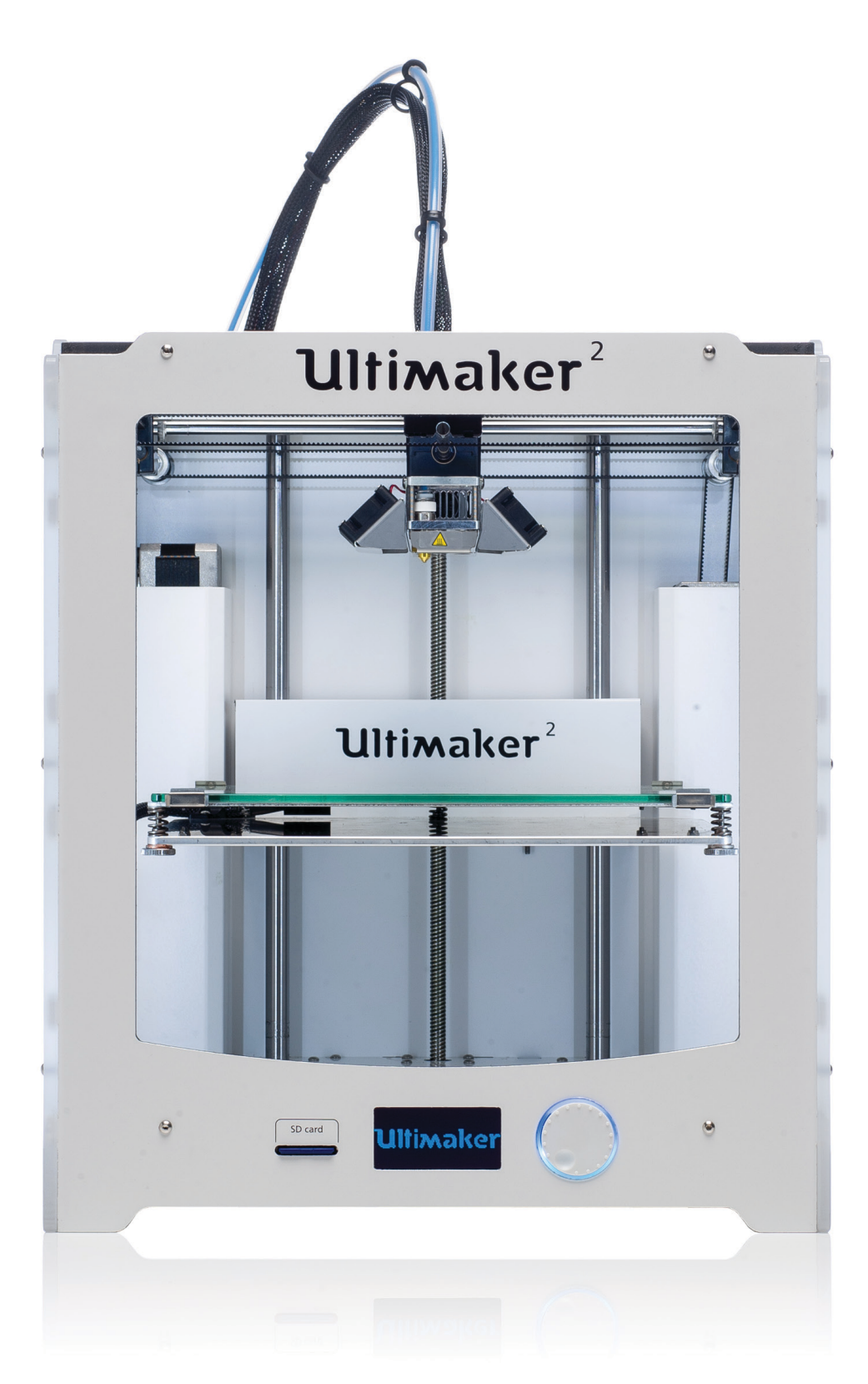

## **INHALTSVERZEICHNIS**

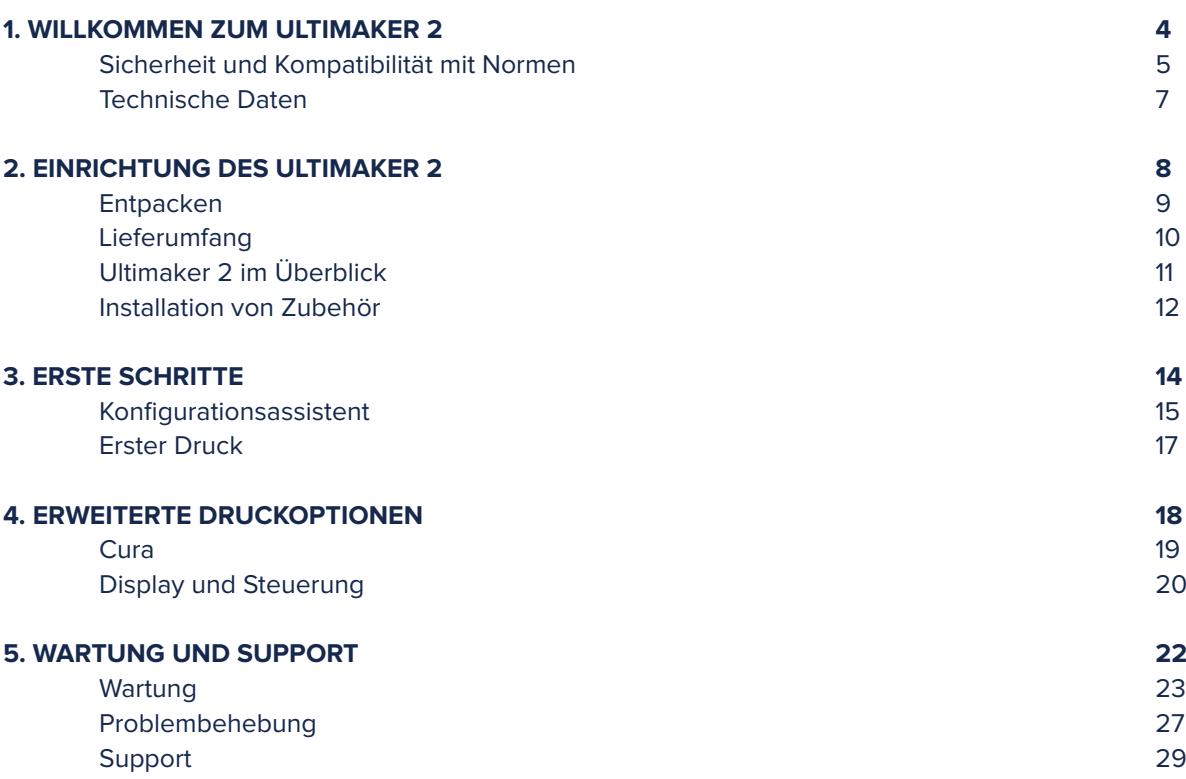

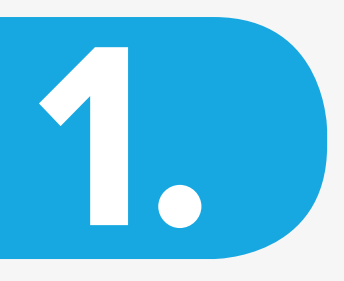

## WILLKOMMEN BEIM **ULTIMAKER 2**

**Dieses Benutzerhandbuch hilft Ihnen bei den ersten Schritten mit dem Ultimaker 2. Wir möchten Ihnen auf diesen Seiten zeigen, wie einfach der Druck großartiger Objekte in höchster Qualität ist.**

**Möglicherweise haben Sie Erfahrung mit anderen Versionen des Ultimaker oder anderen 3D-Druckern. Es ist jedoch wichtig, dass Sie diese Bedienungsanleitung sorgfältig lesen, um das Beste aus Ihrem Ultimaker 2 herauszuholen.**

## **SICHERHEIT UND KOMPATIBILITÄT MIT NORMEN**

### **ELEKTROMAGNETISCHE VERTRÄGLICHKEIT (EMV)**

Dies ist ein Produkt der Klasse A. In einer Wohnumgebung kann dieses Produkt Funkstörungen hervorrufen, in diesem Fall kann vom Betreiber verlangt werden, angemessene Maßnahmen zu ergreifen.

Beim Ultimaker 2 kann in sehr seltenen Fällen ein vorübergehender Ausfall der Anzeigefunktion auftreten, der durch ESD (elektrostatische Entladungen) verursacht wird. Die Anzeigefunktion kann vollständig wiederhergestellt werden, indem Sie das Gerät aus- und wieder einschalten.

Der EMV-Testbericht des Ultimaker 2 steht auf Anfrage unter info@ultimaker.com zur Verfügung.

#### **ELEKTRISCHE SICHERHEIT**

Der Ultimaker 2 wird mit 24 Volt (Kleinspannung) betrieben und fällt daher nicht in den Anwendungsbereich der Niederspannungsrichtlinie. Das Netzgerät erfüllt alle Vorschriften der CE-Kennzeichnungen und ist gegen Kurzschluss, Überlast, Überspannung und Übertemperatur gesichert. Weitere Informationen über die elektrischen Sicherheitsaspekte finden Sie unter der Mean Well EG-Konformitätserklärung für die GS220AX-Netzteile.

Verwenden Sie den Ultimaker 2 nur mit Netzteilen und Kabeln, die von Ultimaker B.V. geliefert wurden.

 **ACHTUNG:** Trennen Sie den Drucker vor der Wartung oder vor Anpassungen immer von der Netzsteckdose.

#### **MECHANISCHE SICHERHEIT**

Der Ultimaker 2 enthält viele bewegliche Teile, aber die Schrittmotoren besitzen nicht genügend Leistung, um schwere Verletzungen zu verursachen und die beweglichen Teile wurden abgedeckt. Trotzdem wird empfohlen, das Gerät vorher auszuschalten, falls Sie darin hantieren müssen.

 **ACHTUNG:** Trennen Sie den Drucker vor der Wartung oder vor Anpassungen immer von der Netzsteckdose.

#### **VERBRENNUNGSGEFAHR**

Es besteht ein potenzielles Risiko von Verbrennungen, da der Druckkopf Temperaturen von bis zu 260 °C und die beheizte Unterlage von bis 120 °C erreichen kann. Die Düse des Druckkopfes ist größtenteils von einer Aluminiumabdeckung umgeben, um den Kontakt zu verhindern. Wir empfehlen Ihnen trotzdem, nicht in das Gerät zu greifen, wenn der Druckkopf bzw. die beheizte Unterlage heiß sind.

 **ACHTUNG:** Lassen Sie den Drucker immer für mindestens 30 Minuten abkühlen, bevor Sie eine Wartung oder Anpassungen vornehmen.

#### **GESUNDHEIT**

Der Ultimaker 2 wurde für den Druck mit PLA- und ABS-Filamenten konstruiert. Die Verwendung anderer Materialien geschieht auf eigene Gefahr.

Beim Drucken von ABS können geringe Konzentrationen von Styrol-Dämpfen freigesetzt werden. Dadurch können (in einigen Fällen) Kopfschmerzen, Müdigkeit, Schwindel, Verwirrung, Schläfrigkeit, Abgeschlagenheit, Schwierigkeiten bei der Konzentration und ein Rauschgefühl hervorgerufen werden. Daher ist eine gute Belüftung erforderlich, und die langfristige Exposition sollte vermieden werden. Es wird empfohlen, einen Dunstabzug (mit Aktivkohlefilter für eine rohrlose Extraktion) zu verwenden. Die Rauchgasabsaugung ist für den Einsatz in Büros, Klassenzimmern und ähnlichen Umgebungen obligatorisch.

Das Drucken von reinem PLA wird als sicher betrachtet, obwohl eine gute Belüftung empfohlen wird. Es könnten unbekannte Dämpfe entstehen, die bei gefärbtem PLA von den Farben freigesetzt werden.

 **ACHTUNG:** Verwenden Sie Ihren Drucker nur in einer gut belüfteten Umgebung.

#### **ALLGEMEINE SICHERHEITSINFORMATIONEN**

Der Ultimaker 2 ist nicht dafür bestimmt, durch Personen (einschließlich Kinder) mit eingeschränkten physischen und/ oder mentalen Fähigkeiten oder mangelnder Erfahrung und Wissen genutzt zu werden, wenn nicht eine angemessene Aufsicht durch eine für ihre Sicherheit zuständige Person erteilt oder eine ausführliche Anleitung zur Benutzung des Geräts gegeben wird.

Kinder sollten unter ständiger Aufsicht stehen, wenn sie den Drucker verwenden.

Die vorgenannten Informationen sind korrekt, sind jedoch nicht notwendigerweise vollständig und sollten daher nur als Richtlinie betrachtet werden.

Die Bedingungen oder Verfahrensweisen für Montage, Handhabung, Lagerung, Verwendung oder Entsorgung des Geräts liegen außerhalb unserer Kontrolle und überschreiten evtl. unser Wissen. Aus diesen und anderen Gründen übernehmen wir keine Verantwortung und lehnen ausdrücklich die Haftung ab für Verlust, Verletzungen, Schäden oder Kosten, die aus oder bei der Montage, Handhabung, Lagerung, Verwendung oder Entsorgung des Produkts entstehen.

Die Informationen in diesem Dokument stammen aus Quellen, die wir als zuverlässig erachten. Die Informationen werden jedoch ohne jegliche ausdrückliche oder stillschweigende Garantie hinsichtlich ihrer Richtigkeit zur Verfügung gestellt.

### **TECHNISCHE DATEN**

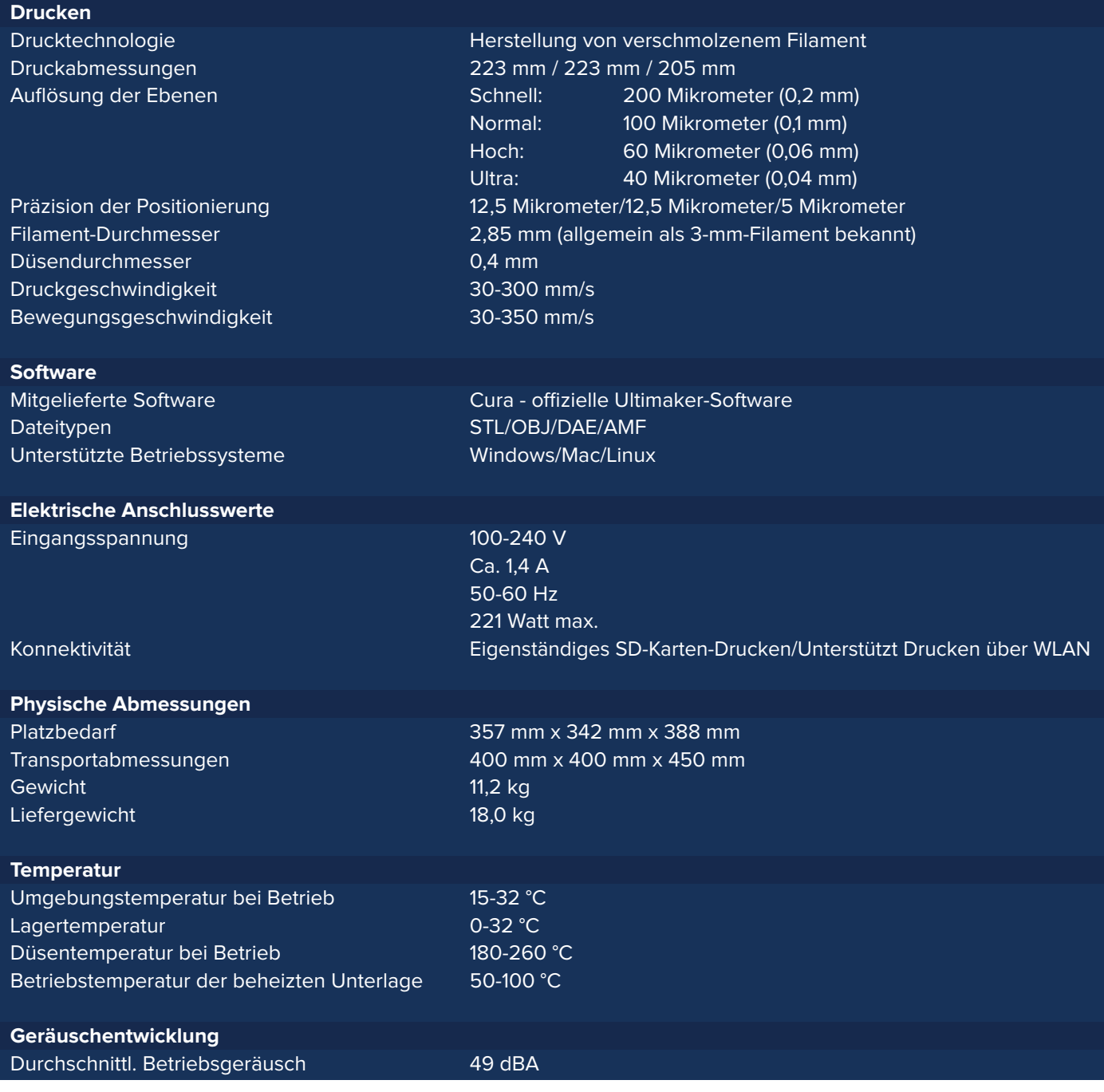

**ACHTUNG:** Der Ultimaker 2 erzeugt im Betrieb hohe Temperaturen und verfügt über heiße, bewegliche Komponenten, die zu Verletzungen führen können. Greifen Sie auf keinen Fall während des Betriebs in den Ultimaker 2 Extended hinein. Steuern Sie den Ultimaker 2 ausschließlich über den Drehknopf auf

der Vorderseite oder den Netzschalter auf der Rückseite. Warten Sie nach dem Betrieb 5 Minuten lang, bis sich der Ultimaker 2 abgekühlt hat, bevor Sie hinein greifen.

**ACHTUNG:** Wenn Sie den Ultimaker 2 für die Wartung öffnen, stellen Sie vorher sicher, dass die Stromversorgung und der Netzstecker getrennt sind.

**ACHTUNG:** Verwenden Sie nur das Netzgerät, das mit dem Ultimaker 2 mitgeliefert wurde.

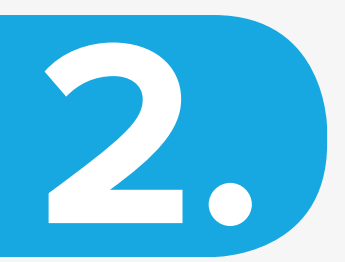

# EINRICHTUNG DES **ULTIMAKER 2**

**Nachdem Sie Ihren Ultimaker 2 erhalten haben, können Sie ihn jetzt auspacken und einrichten! Wir empfehlen, den Ultimaker 2 sorgfältig auszupacken und ihn gemäß den Anweisungen auf den nächsten Seiten einzurichten.**

### **ENTPACKEN**

Der Ultimaker 2 wird in einer wiederverwendbaren, haltbaren Verpackung geliefert, sodass Sie ihn leicht transportieren können. Um Ihren Ultimaker 2 ordnungsgemäß zu entpacken, folgen Sie bitte den unten beschriebenen Schritten.

- 1. Lösen Sie den blauen Gurt, mit dem alles im Inneren des Kartons zusammengehalten wird. Danach können Sie den Karton mit den Zubehörteilen von der Oberseite entfernen.
- 2. Nehmen Sie die komplette Schaumstoff-Verpackung mit dem Ultimaker 2 aus dem Karton. Es ist am einfachsten, wenn Sie den blauen Gurt in die Hand nehmen und ihn auseinander ziehen.
- 3. Jetzt können Sie die Filamentrolle und den Werkstestdruck aus einer Seite der Schaumstoff-Verpackung entnehmen.
- 4. Öffnen Sie die komplette Verpackung, indem Sie die beiden Schaumstoff-Seitenteile abnehmen. Entnehmen Sie den Ultimaker 2 und stellen Sie ihn auf eine stabile Oberfläche.
- 5. Schneiden Sie zum Schluss den Kabelbinder auf, mit dem der Druckkopf gesichert ist. Jetzt ist Ihr Ultimaker 2 zur Verwendung bereit!

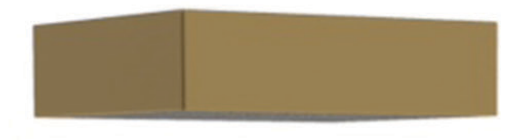

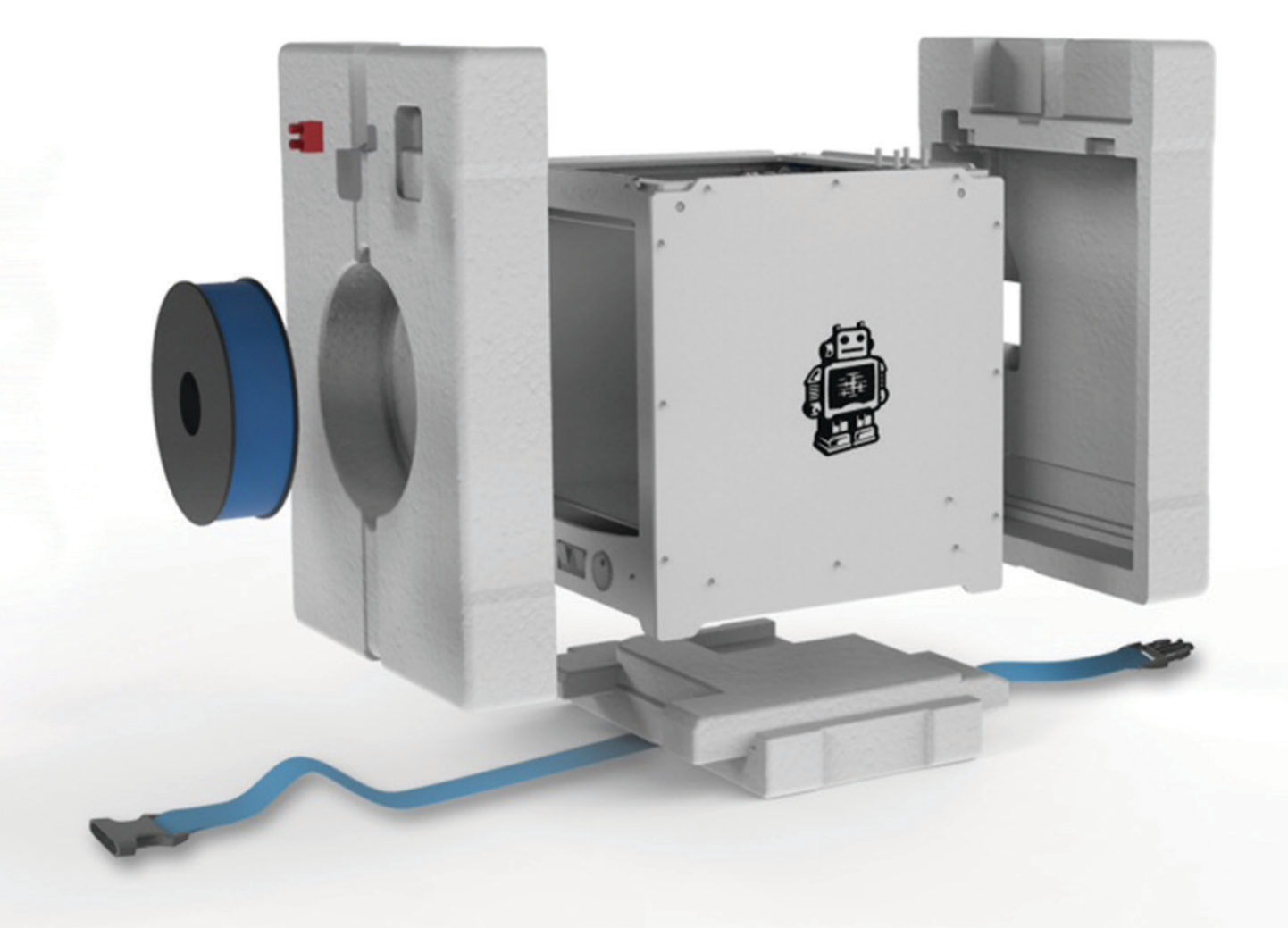

### **LIEFERUMFANG**

Neben dem Ultimaker 2 - der mit SD-Karte im 3D-Drucker geliefert wird - umfasst der Lieferumfang mehrere Zusatzteile. Das ist alles; was Sie für den Start des Druckvorgangs benötigen.

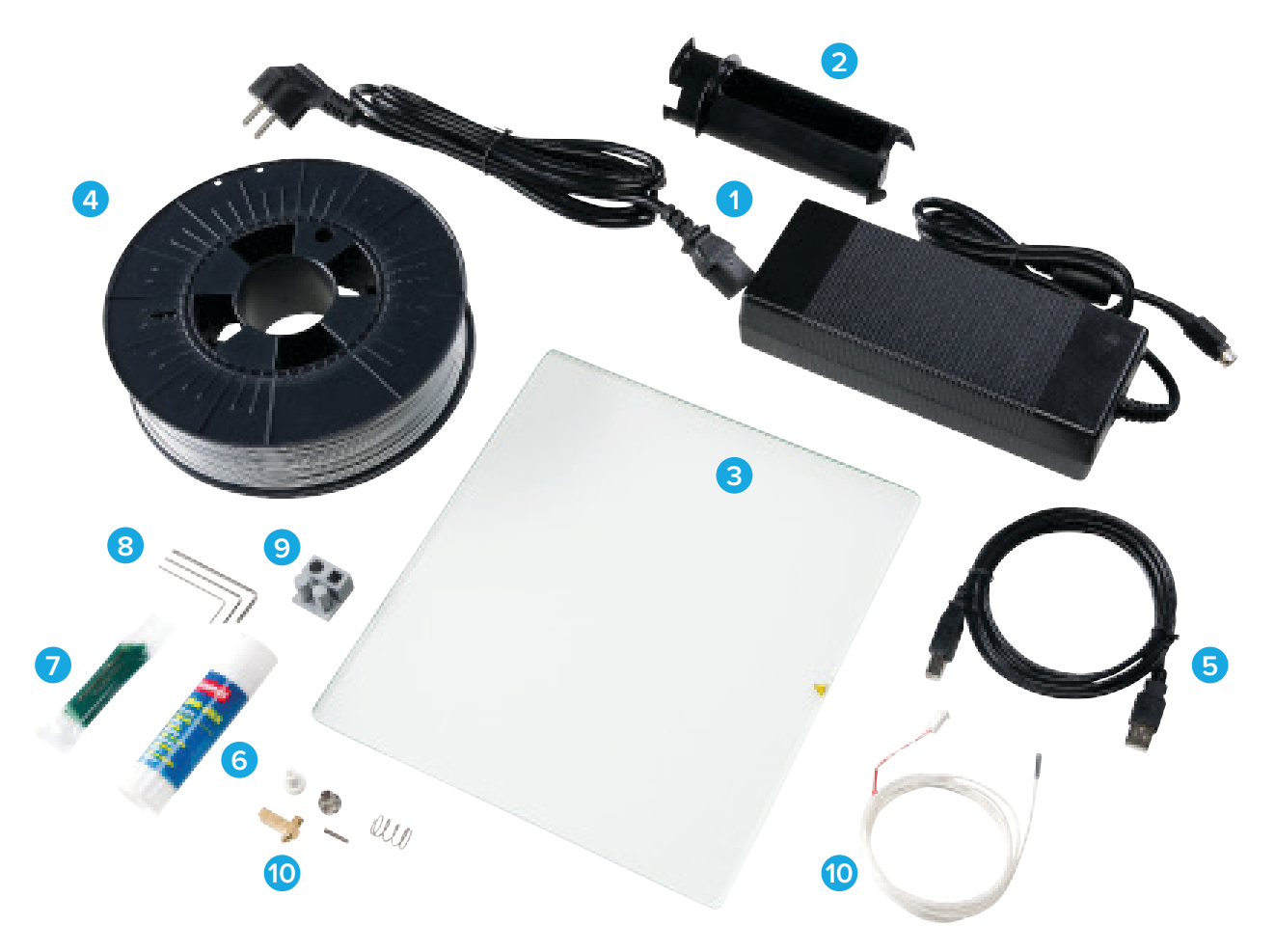

- 1. Stromversorgung und Kabel
- 2. Rollenhalter
- 3. Glasplatte
- 4. Filament
- 5. USB-Kabel
- 6. Klebestift
- 7. Schmierfett
- 8. Innensechskantschlüssel (1,5 mm, 2 mm, 2,5 mm)
- 9. Werkstestdruck
- 10. Ersatzteile (Heizdüse, PT100-Sensor)

## **ULTIMAKER 2 IM ÜBERBLICK**

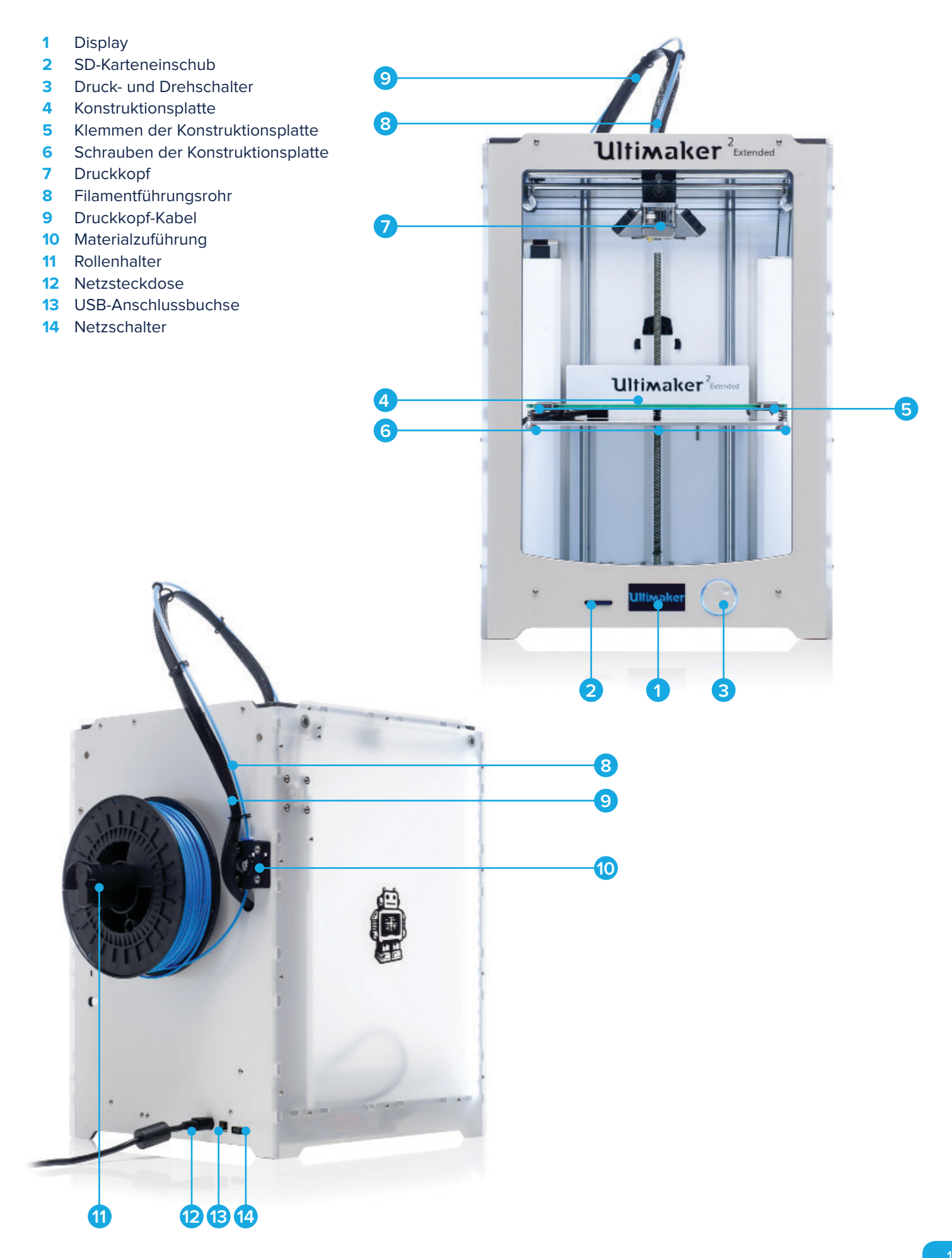

## **INSTALLATION VON ZUBEHÖR**

### **ROLLENHALTER**

Der erste Schritt zur Einrichtung des Ultimaker 2 besteht darin, den Rollenhalter auf der Rückseite des 3D-Druckers zu befestigen. Danach befestigen Sie das Filament auf dem Rollenhalter, damit es korrekt in die Materialzuführung geleitet wird. Stellen Sie sicher, dass Sie den Rollenhalter wie unten beschrieben installieren.

- 1. Nehmen Sie den Rollenhalter und stecken Sie das Oberteil in das entsprechende Loch auf der Rückseite des Ultimaker 2.
- 2. Drücken Sie den Rollenhalter nach unten, bis er einrastet.

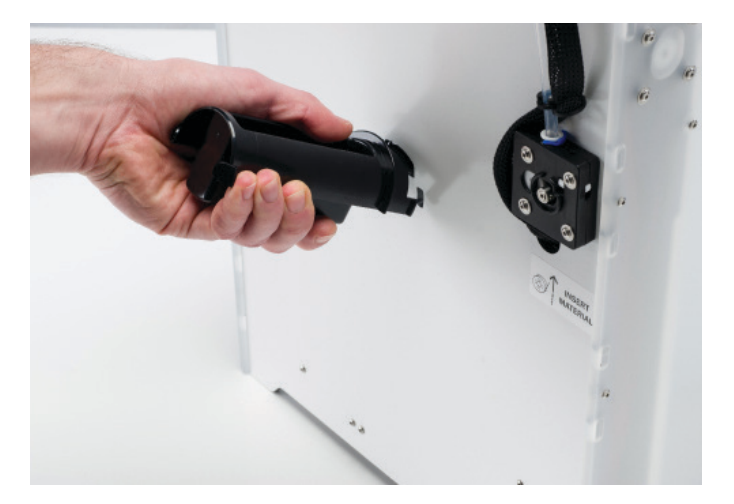

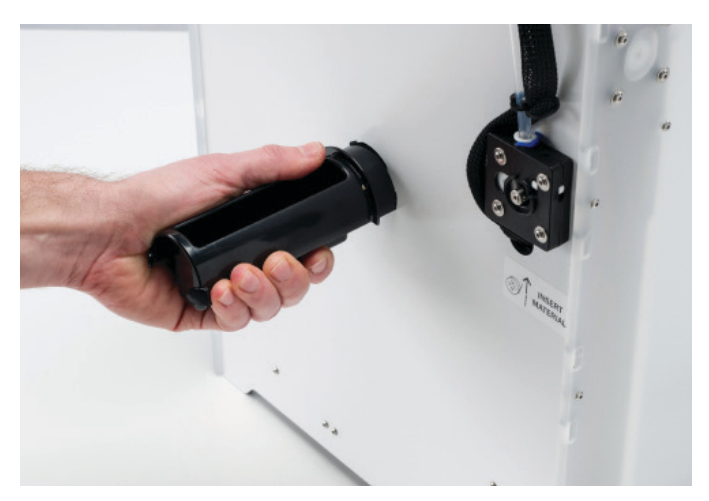

### **GLASPLATTE**

Die Glasplatte bildet die Druckoberfläche für Drucke Ihres Ultimaker 2. Die Installation wird wie folgt durchgeführt.

- 1. Öffnen Sie die beiden Klemmen an der Stirnseite der Konstruktionsplatte, indem Sie einen Innensechskantschlüssel verwenden.
- 2. Schieben Sie jetzt die Glasplatte vorsichtig auf die Konstruktionsplatte, damit sie in den Klammern auf der Rückseite der Konstruktionsplatte einrastet.
- 3. Schließen Sie die beiden Klemmen an der Vorderseite, um die Glasplatte zu sichern.

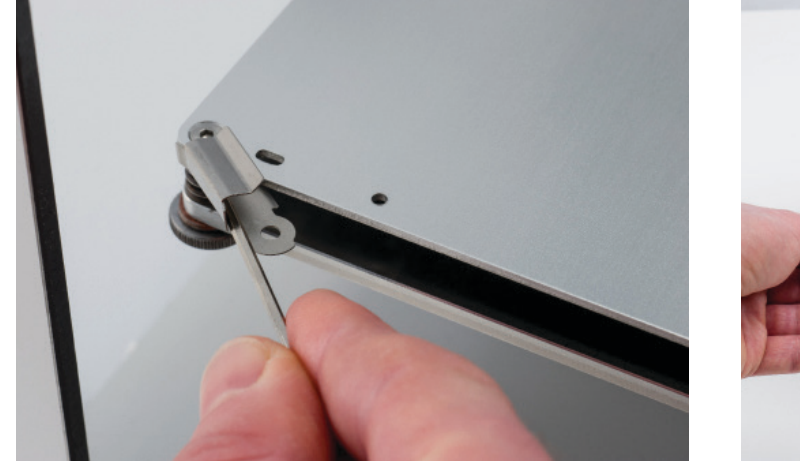

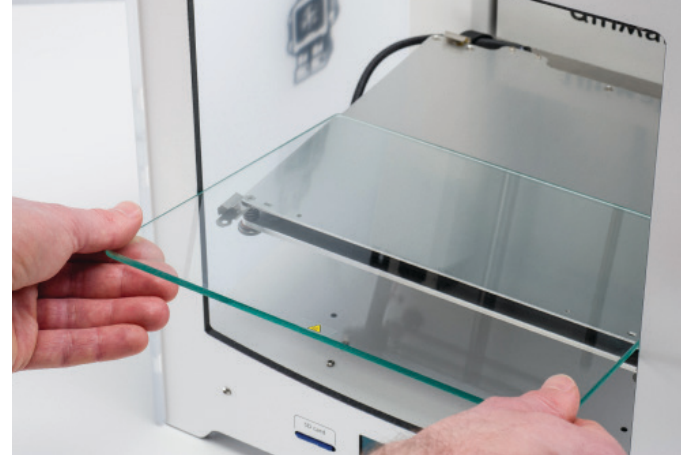

 **ACHTUNG**: Die Klemmen der Konstruktionsplatte können scharf sein, verwenden Sie deshalb zum Öffnen einen der Innensechskantschlüssel.

### **STROMVERSORGUNG**

Der letzte Schritt der Installation ist der Anschluss der Stromversorgung. Danach kann der Ultimaker 2 eingeschaltet werden.

- 1. Vergewissern Sie sich vor dem Anschluss, dass sich der Netzschalter in der Position "Off (Aus)" befindet.
- 2. Schließen Sie das Netzkabel an das Netzteil an.
- 3. Stecken Sie das Netzkabel in die Wandsteckdose und verbinden Sie das andere Ende des Kabels mit der Netzteilbuchse des Ultimaker 2. Die flache Seite dieses Kabels muss nach oben zeigen.

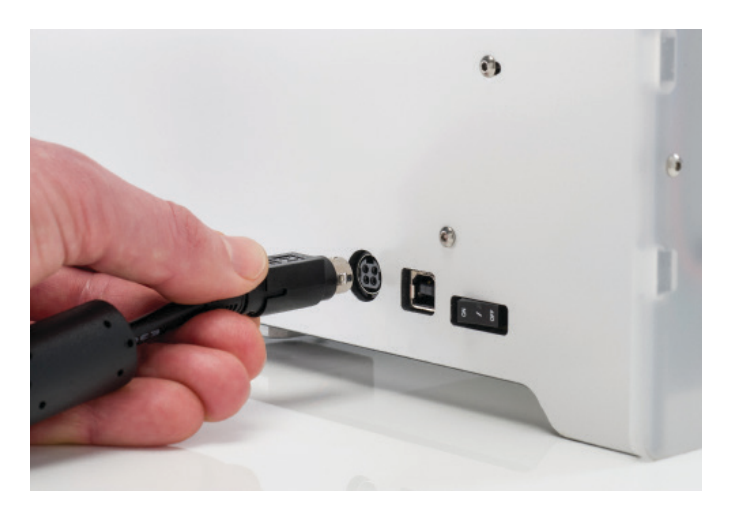

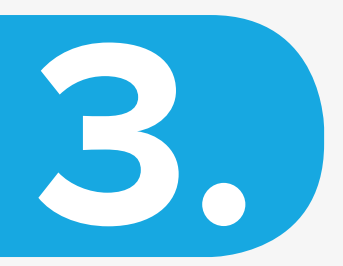

# ERSTE **SCHRITTE**

**Wenn Sie Ihren Ultimaker 2 zum ersten Mal einschalten, führt er Sie durch den "Konfigurationsassistenten". Dieser hilft Ihnen bei der Vorbereitung des Ultimaker 2 für den ersten Einsatz. Führen Sie diese Schritte sorgfältig durch, um den Ultimaker 2 richtig einzustellen.**

### **KONFIGURATIONSASSISTENT**

### **VERWENDUNG DES DISPLAYS**

Das Display auf der Vorderseite des Ultimaker 2 zeigt Ihnen alle notwendigen Informationen zur Einrichtung und zur Verwendung des Ultimaker 2. Durch Drehen oder Drücken des Drehknopfs auf der rechten Seite des Displays können Sie durch das Menü navigieren. Durch Drehen können Sie eine Aktion auswählen oder steuern. Durch Drücken bestätigen Sie eine Aktion. Nach dem Drücken des Drehschalters erklingt ein Signalton, durch den die gewählte Aktion bestätigt wird. Wenn der Drehschalter blinkt, wartet der Ultimaker 2 auf eine Benutzereingabe.

### **NIVELLIERUNG DER UNTERLAGE**

Nach dem Startbildschirm führt Sie der Ultimaker 2 durch einige Schritte, um die Konstruktionsplatte zu kalibrieren. Für den Druck ist es sehr wichtig, dass die erste Schicht gut auf der Glasplatte aufgetragen wird und gut auf ihr haftet. Falls der Abstand zwischen der Düse und der Konstruktionsplatte zu groß ist, haftet der Druck nicht richtig auf der Glasplatte. Falls sich andererseits die Düse zu nahe an der Konstruktionsplatte befindet, kann sie das Extrudieren aus der Düse blockieren.

Bevor die Nivellierung der Unterlage ausgeführt werden kann, muss der Ultimaker 2 zuerst die Anfangsposition einrichten. Dies bedeutet, dass der Druckkopf in die linke hintere Ecke und die Konstruktionsplatte nach unten bewegt werden, um den Ausgangspunkt festzulegen. Danach führen Sie die folgenden Schritte zur Nivellierung der Konstruktionsplatte aus.

- 1. Der erste Schritt besteht darin, die Konstruktionsplatte grob zu positionieren, indem Sie den Drehknopf an der Vorderseite des Ultimaker 2 so lange drehen, bis Sie einen Abstand von ca. 1 mm zwischen der Düse und der Konstruktionsplatte eingestellt haben. Der Messwert ist hier nicht das Entscheidende, stellen Sie nur sicher, dass sich die Düse in der Nähe der Konstruktionsplatte befindet, ohne sie zu berühren.
- 2. Als nächstes erfolgt die weitere Anpassung, indem Sie die Schrauben der Konstruktionsplatte nach rechts und links drehen. Wenn Sie Schrauben nach links drehen, wird die Konstruktionsplatte näher an die Düse herangeführt.
- 3. Der letzte Schritt ist die Feinabstimmung der Position der Konstruktionsplatte. Mit einem normalen Blatt A4-Papier wird die Kalibrierung aller 3 Punkte überprüft und die weitere Anpassung erfolgt durch Drehen der Schrauben. Legen Sie das Blatt Papier zwischen Düse und Konstruktionsplatte und passen Sie für jeden Punkt die Schrauben an, bis Sie eine leichte Reibung spüren, wenn Sie das Papier bewegen.

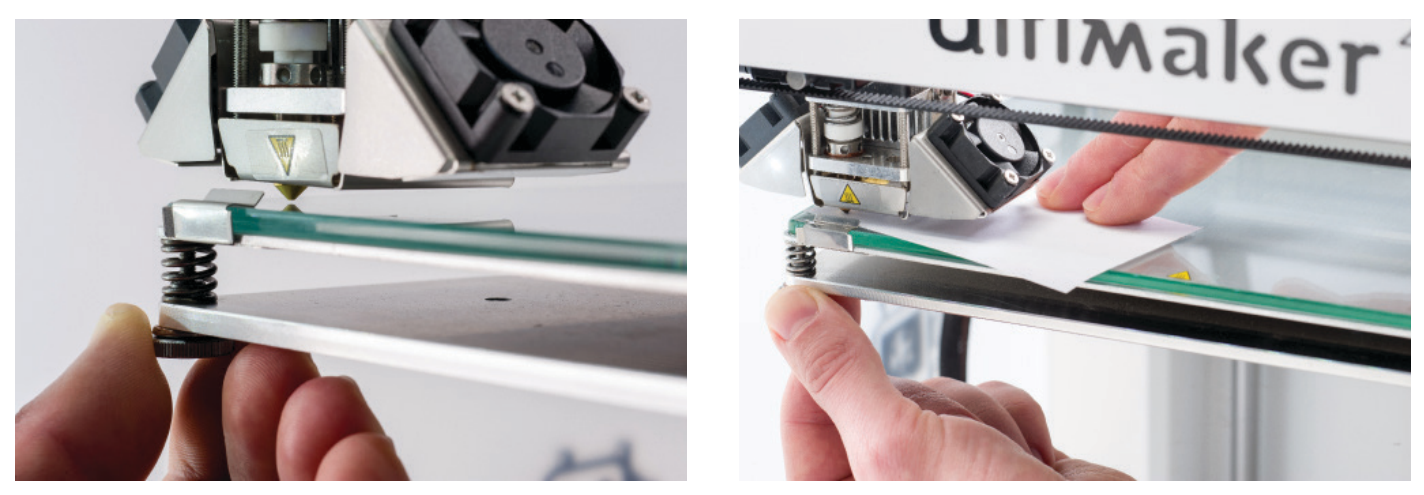

 **HINWEIS:** Wenn der Assistent für die erste Inbetriebnahme nicht angezeigt wird, gehen Sie zu MAINTENANCE (Wartung) > ADVANCED (Erweitert) und wählen Sie "Factory reset (Rückstellung auf Werkseinstellungen)". Sie können diese Funktion jederzeit verwenden.

 **HINWEIS:** Nivellieren Sie die Konstruktionsplatte nach dem Transport, damit Ihre 3D-Objekte gut an dieser haften. Sie können jederzeit auf das Menü zur Nivellierung der Unterlage zugreifen, indem Sie zu MAINTENANCE (Wartung) > BUILDPLATE (Konstruktionsplatte) gehen.

### **LADEN VON FILAMENT**

Nach der Nivellierung der Unterlage erfolgt die weitere Einrichtung des Ultimaker 2, indem Sie Filament aufladen. Stecken Sie vor dem Laden die Filamentrolle auf den Rollenhalter. Das Filament muss sich im Gegenuhrzeigersinn befinden, sodass der Filamentstrang von unten in die Materialzuführung eingeführt werden kann.

Jetzt können Sie beginnen, das Filament in folgender Weise zu laden.

- 1. Warten Sie eine Minute, während sich der Druckkopf aufheizt. Mit dem Aufheizen wird gewährleistet, dass das Filament geschmolzen ist, wenn es durch die Düse gepresst wird.
- 2. Führen Sie das Ende so weit des Filaments in die Unterseite der Materialzuführung ein, bis das Filament vom Rändelrad erfasst wird. Dies erfordert möglicherweise einige Kraft. Sobald das Rändelrad das Filament erfasst hat, wird es langsam in das Führungsrohr geschoben.
- 3. Warten Sie, bis das Filament die erste schwarze Rohrklemme des Zuführungsrohrs erreicht hat. Drücken Sie dann den Knopf, um fortzufahren. Der Ultimaker 2 lädt das Filament automatisch durch das Führungsrohr in den Druckkopf.

Jetzt müssen Sie nur warten, bis das Filament aus der Düse kommt. Möglicherweise bemerken Sie ein tickendes Geräusch an der Materialzuführung. Dies ist kein Grund zur Beunruhigung. Falls nötig, können Sie das Filament manuell schieben, damit es mit etwas mehr Kraft durch die Düse gepresst wird.

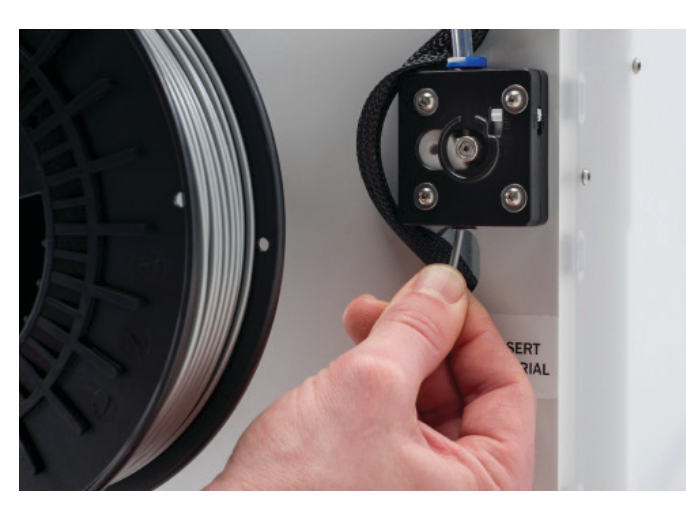

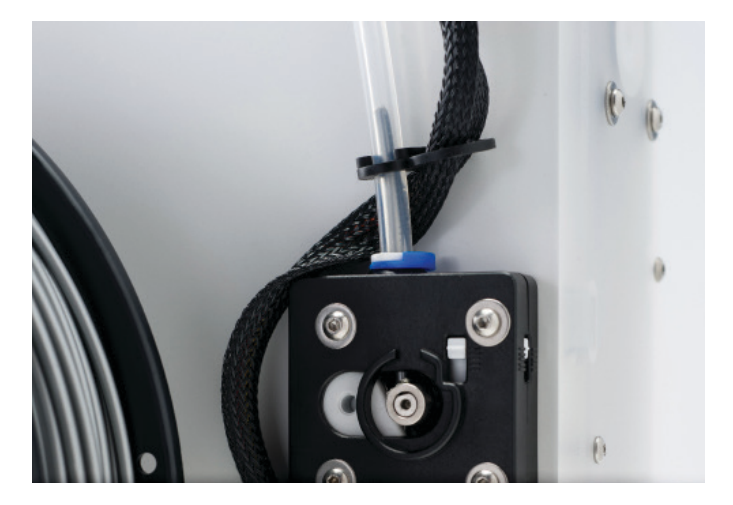

 **ACHTUNG:** Achten Sie darauf, dass Sie während dieses Vorgangs nicht die Düse bzw. die Heizdüse berühren, da sie sehr heiß wird.

 **HINWEIS:** Seien Sie nicht überrascht, wenn das Filament, das zunächst aus der Düse kommt, nicht die erwartete Farbe aufweist. Wahrscheinlich sind einige Rückstände vom Werkstestdruck in der Düse verblieben. Warten Sie, bis aus der Düse die Farbe des Filaments kommt, das Sie geladen haben.

## **STARTEN EINES DRUCKVORGANGS**

Jetzt, nachdem die Konstruktionsplatte nivelliert ist und Sie Filament geladen haben, können Sie mit Ihrem ersten Druck beginnen!

Die SD-Karte, die mit Ihrem Ultimaker 2 geliefert wurde (sie steckt im SD-Kartensteckplatz auf der Vorderseite), enthält bereits einige Druckdateien, die direkt verwendet werden können. Wenn Sie durch den "Konfigurationsassistenten" navigieren, werden Sie automatisch zu diesen Dateien geführt. Sie können einfach eine der Dateien auswählen und den Drehknopf drücken, um den Druck zu starten.

Nachdem eine Druckdatei ausgewählt wurde, wird sich der Ultimaker 2 zunächst vorbereiten. Dabei werden der Druckkopf und die Konstruktionsplatte an die Ausgangsposition geführt und die Konstruktionsplatte und die Düse werden aufgeheizt. Bitte beachten Sie, dass dies bis zu 5 Minuten dauern kann.

Beim Druck werden auf dem Display der Druckfortschritt und die verbleibende Zeit angezeigt. Wenn der Druck abgeschlossen ist, zeigt das Display an, dass der Ultimaker 2 abkühlt. Der Fortschrittsbalken zeigt auch an, wann Sie das gedruckte Objekt von der Konstruktionsplatte entnehmen können.

 **HINWEIS:** Es wird empfohlen, für eine gute Haftung auf der Glasplatte eine dünne Schicht Kleber auf der Glasplatte aufzutragen. Dafür können Sie den Klebestift verwenden, der mit dem Ultimaker 2 mitgeliefert wurde. Sie müssen nur Klebstoff auf den Bereich aufbringen, wo das Modell gedruckt wird.

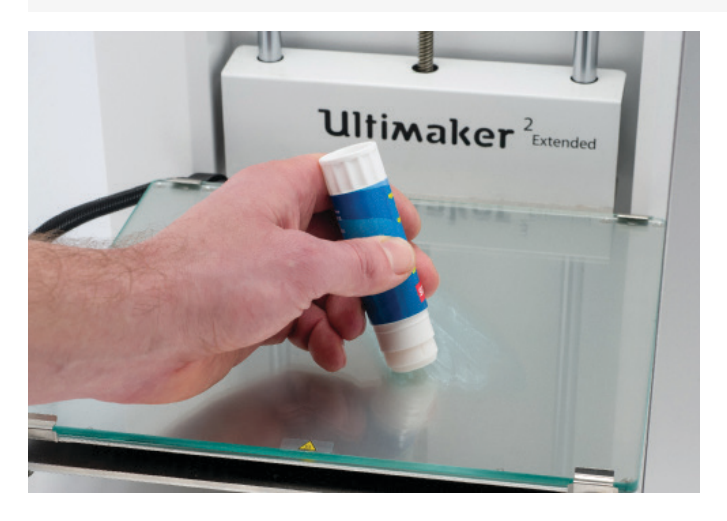

 **ACHTUNG:** Berühren Sie den Druckkopf/die Düse nicht, während diese aufheizen, drucken oder abkühlen. Die Temperaturen können bis zu 260 °C erreichen.

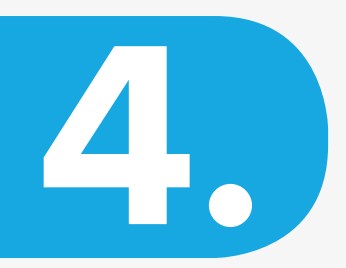

## ERWEITERTE **DRUCKOPTIONEN**

**Neben dem direkten Druck einer der Dateien von der SD-Karte mit Standard-Einstellungen bietet der Ultimaker 2 weitere Optionen. Sie können unser Open-Source-Softwarepaket Cura nutzen, um Ihre eigenen 3D-Druckdateien vorzubereiten. Der Ultimaker 2 gibt Ihnen sogar die Möglichkeit zur Feinabstimmung der Einstellungen während des Druckvorgangs. Damit erhalten Sie die volle Kontrolle über den Druckprozess und sie erzielen die besten Druckergebnisse.**

## **CURA**

Wir empfehlen die Verwendung unserer Software Cura für die Vorbereitung der 3D-Druckdateien für Ihren Ultimaker 2 Extended. Cura hilft Ihnen innerhalb weniger Sekunden bei der Umwandlung von 3D-Modellen in 3D-Druckdateien und zeigt Ihnen eine Vorschau des Drucks. Damit wird gewährleistet, dass der Druck wie gewünscht ausgeführt wird.

Cura kann von unserer Website heruntergeladen werden: **ultimaker.com/software**

Öffnen Sie nach dem Herunterladen das Installationsprogramm, und führen Sie den Installationsassistenten aus, um die Installation abzuschließen. Wenn Sie Cura zum ersten Mal öffnen, werden Sie aufgefordert, den gewünschten 3D-Drucker auszuwählen. Wählen Sie den Ultimaker 2. Es ist keine weitere Konfiguration erforderlich, und Sie können Cura direkt starten.

Wenn Sie Cura zum ersten Mal verwenden, wird das Ultimaker Roboter-Modell angezeigt, das auf der Plattform steht. Sie können beginnen, dieses Modell in eine Druckdatei zu konvertieren, aber wenn Sie ein anderes Modell verwenden möchten, können Sie das Ultimaker Roboter-Modell entfernen, indem Sie zu "Preferences (Voreinstellungen)" > "Clear Platform (Plattform leeren)" gehen oder ein zweites Mal auf das Modell klicken und die Option "Delete object (Objekt löschen)" auswählen.

Der grundlegende Konvertierungsprozess eines 3D-Modells in eine Druckdatei in Cura wird unten beschrieben.

- 1. Laden Sie über die Schaltfläche "Load (Laden)" ein 3D-Modell (STL-, OBJ-, DAE- oder AMF-Datei) in Cura.
- 2. Wählen Sie eines der Profile "Quickprint (Schnelldruck)", um ein Standardprofil für den Druck zu verwenden, oder wechseln Sie über "Expert (Experten)" > "Switch to full settings (Zu "Alle Einstellungen" wechseln)" zu "All settings (Alle Einstellungen)", falls Sie weitere Einstellungsmöglichkeiten wünschen.
- 3. Nachdem Sie die Einstellungen durchgeführt haben und Cura die Datei konvertiert hat, können Sie die Druckdatei (GCODE-Datei) über die Schaltfläche "Save toolpath (Werkzeugpfad speichern)" auf Ihrem Computer speichern oder direkt auf der SD-Karte, wenn diese eingesteckt ist.
- 4. Nun entnehmen Sie die SD-Karte aus Ihrem Computer (stellen Sie sicher, dass Sie sie korrekt auswerfen) und legen Sie in Ihren Ultimaker 2 ein, um den Druck zu starten.

Für weitere Informationen zur Verwendung von Cura besuchen Sie die Support-Seiten von Cura: **ultimaker.com/support/software**

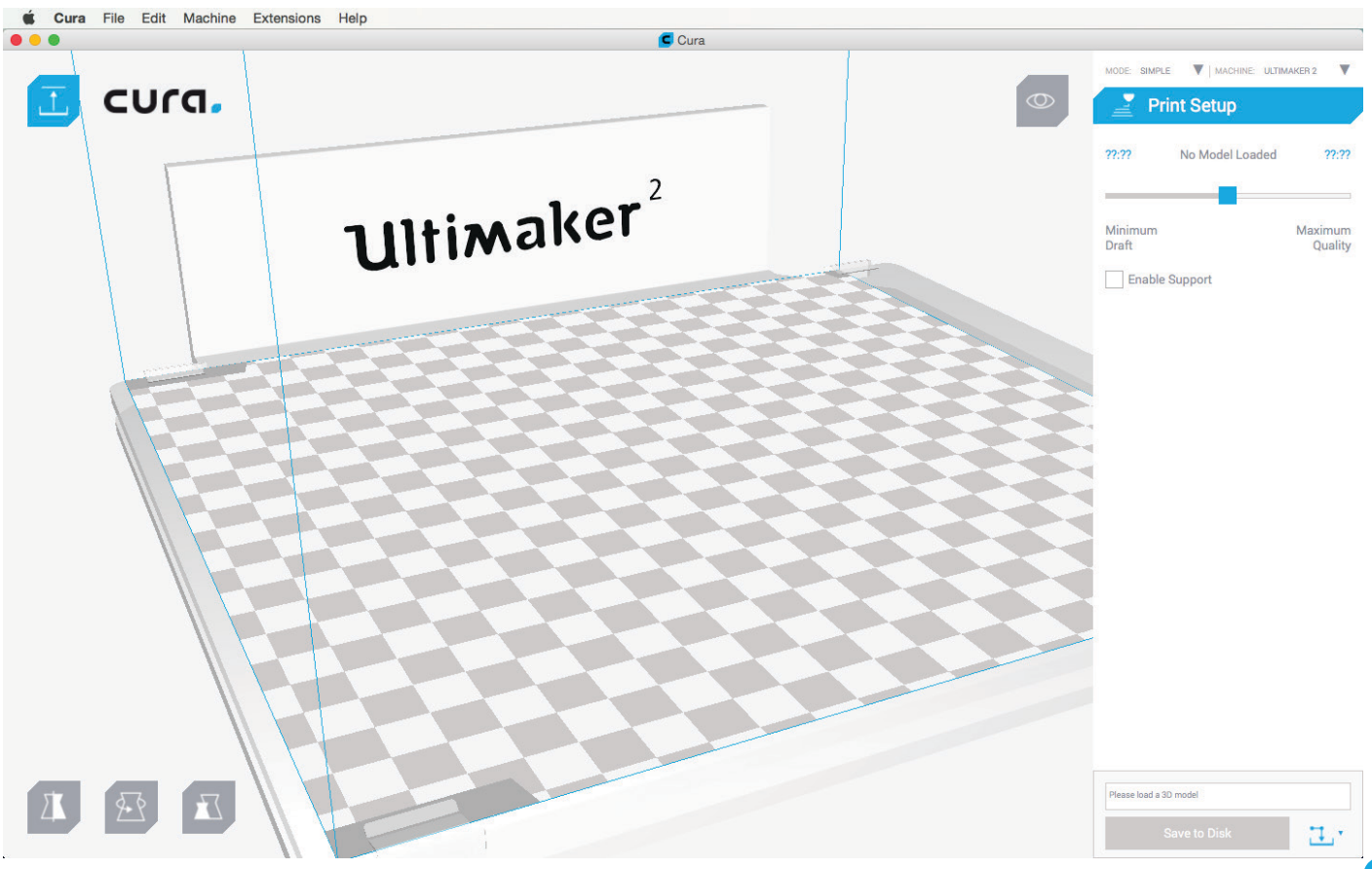

## **DISPLAY UND STEUERUNG**

Wenn Sie den Ultimaker 2 einschalten, wird zuerst das Ultimaker-Logo angezeigt. Danach können Sie zum Hauptmenü wechseln. Das Hauptmenü bietet drei Optionen, wie im Bild unten dargestellt.

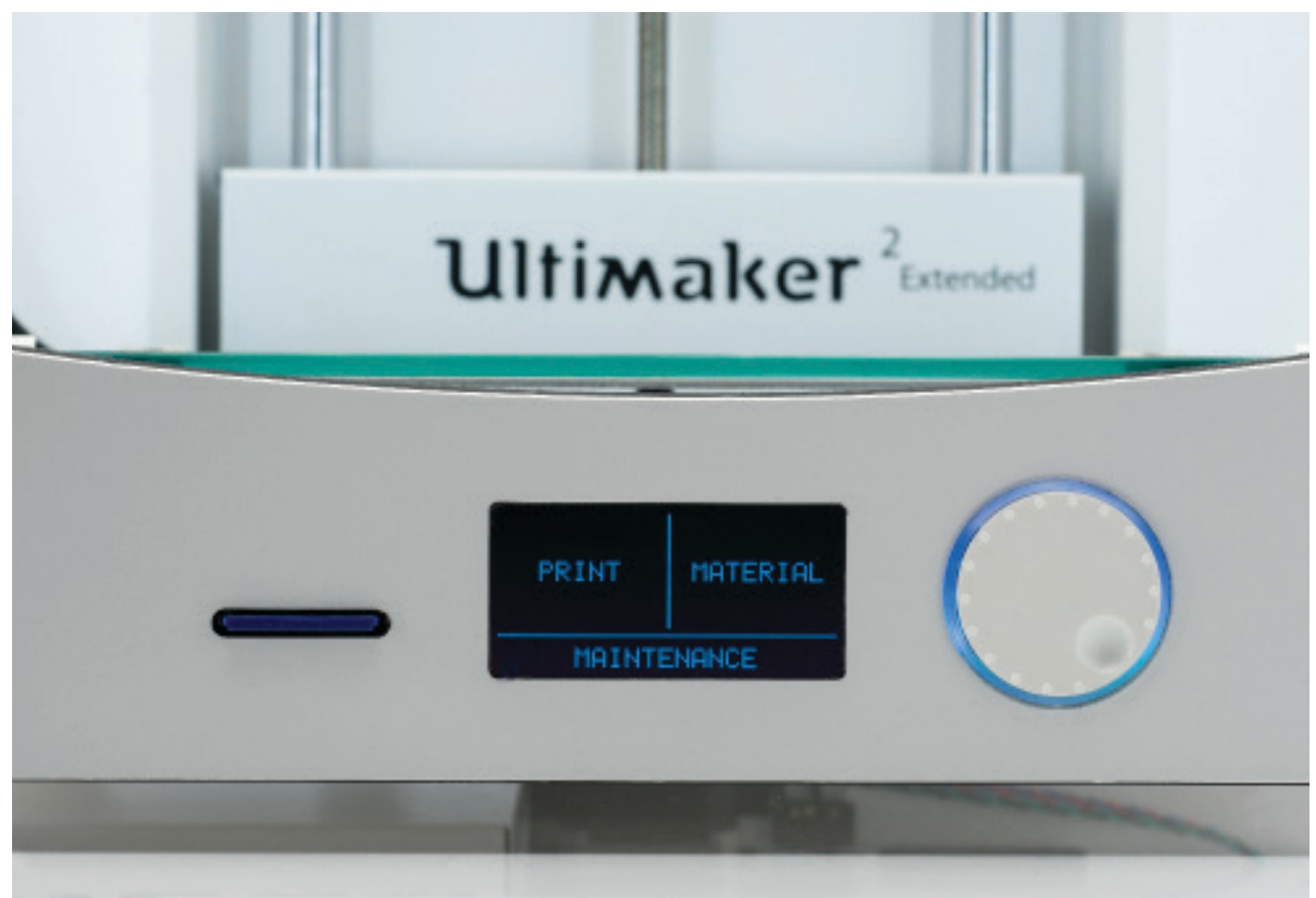

#### **PRINT (DRUCKEN)**

Im Menü PRINT (DRUCKEN) können Sie einfach eine der Dateien auf der SD-Karte auswählen. Der Druck wird danach automatisch gestartet.

#### **MATERIAL**

Über das Menü MATERIAL können Sie entweder das Filament des Ultimaker 2 wechseln oder die Einstellungen der Materialprofile ändern. Wenn Sie CHANGE (WECHSEL) auswählen, heizt der Ultimaker 2 automatisch die Düse auf und das aktuelle Filament wird entfernt. Sie können dann neues Material nachfüllen. Im Menü SETTINGS (EINSTELLUNGEN) können Sie Materialprofile auswählen und ihre Einstellungen im Menü "Customize (Anpassung)" ändern.

### **WARTUNG**

Das Menü MAINTENANCE (WARTUNG) bietet verschiedene Optionen. Durch die Auswahl von BUILDPLATE (KONSTRUKTIONSPLATTE) werden Sie durch die Nivellierungsschritte für die Unterlage geführt. Es wird empfohlen, diese Option nach dem Transport zu verwenden, um die Konstruktionsplatte neu zu kalibrieren. Im Menü ADVANCED (ERWEITERT) können mehrere Optionen ausgewählt werden, um bestimmte Aktionen oder Einstellungen des Geräts manuell zu ändern. Nachstehend wird ein kurzer Überblick über alle diese Optionen angezeigt.

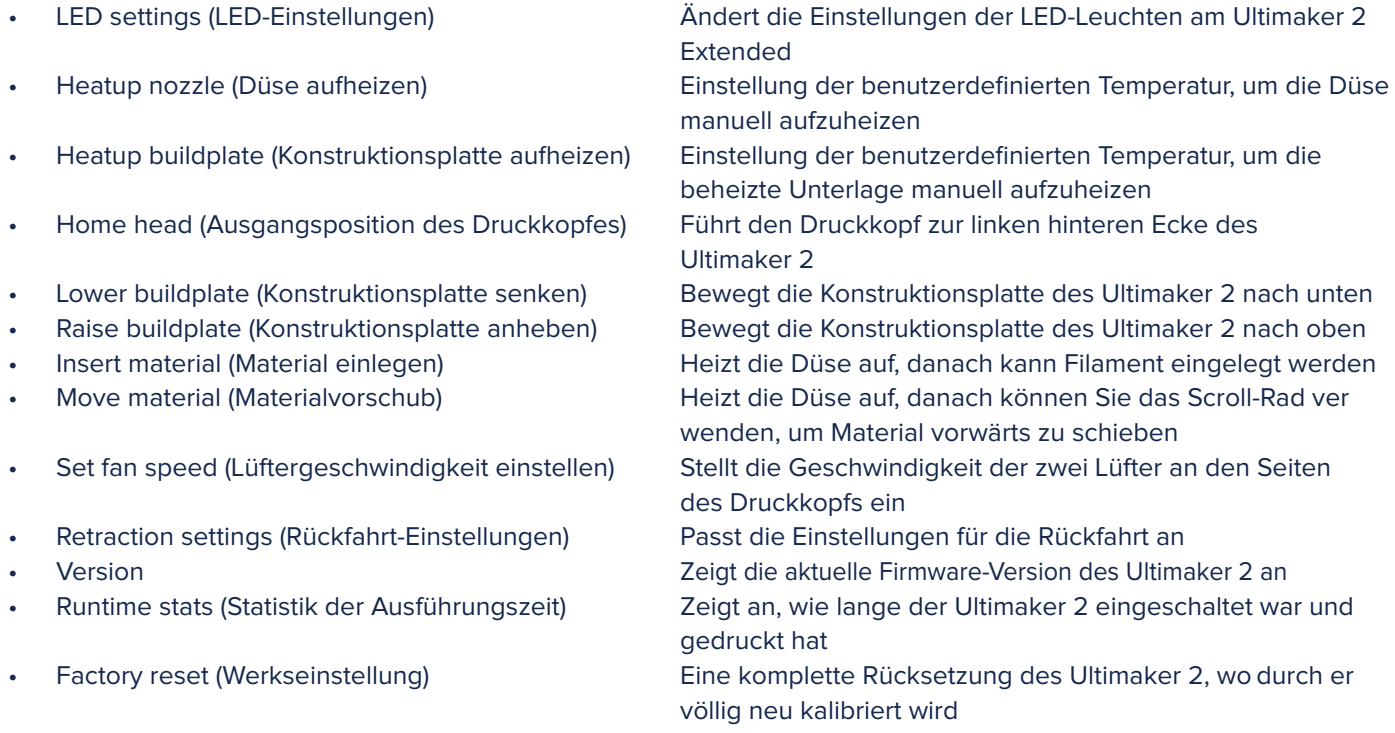

### **FEINABSTIMMUNG**

Falls Sie während des Druckvorgangs die Einstellungen ändern möchten, können Sie das Menü "TUNE and PAUSE (FEINABSTIMMUNG und PAUSE)" verwenden. Das Menü TUNE (FEINABSTIMMUNG) zeigt Ihnen im Grunde die gleichen Einstellungen wie das Menü ADVANCED (ERWEITERT) an. Aber es bedeutet, dass Sie während des Druckvorgangs Einstellungen ändern können, wodurch Sie mehr Kontrolle über den Druckprozess erhalten. Darüber hinaus ist es möglich, PAUSE auszuwählen. Damit können Sie mitten im Druckvorgang das Filament wechseln und dann den Druck fortzusetzen.

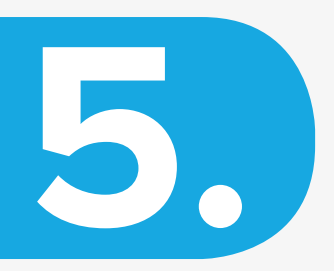

# WARTUNG UND **SUPPORT**

**Damit Ihr Ultimaker 2 reibungslos funktioniert, ist es wichtig, ihn richtig instand zu halten. In diesem Kapitel werden die wichtigsten Wartungstipps beschrieben. Es ist wichtig, diese Tipps sorgfältig zu lesen, damit Ihr Ultimaker 2 die besten Ergebnisse liefert.**

### **WARTUNG**

### **FIRMWARE**

Von Zeit zu Zeit werden eine neue Cura-Version und Firmware-Version veröffentlicht. Um immer die aktuelle Version zu verwenden, empfiehlt es sich daher, die neueste Version von Cura herunterzuladen, sobald diese verfügbar ist. Aktualisieren Sie den Ultimaker mit der neuesten Software- sowie der Firmware-Version. Hier finden Sie immer die neueste Version von Cura (einschließlich der neuesten Firmware-Version): **ultimaker.com/software**

Um auf Ihrem Ultimaker 2 die neueste Firmware zu installieren, folgenden Sie diesen Schritten:

- 1. Verbinden Sie den Computer über das USB-Kabel mit dem Ultimaker 2.
- 2. Schließen Sie das Netzteil an, und schalten Sie den Ultimaker 2 ein.
- 3. Starten Sie Cura und gehen Sie zu "Machine (Gerät)" > "Install default firmware (Standard-Firmware installieren)" (stellen Sie sicher, dass im "Machine menu (Geräte-Menü)" der Ultimaker 2 ausgewählt ist). Cura lädt jetzt automatisch die neueste Firmware auf Ihren Ultimaker 2 hoch.

### **REINIGEN DER GLASPLATTE**

Wenn Sie mehrere Male gedruckt haben, kann zu viel überschüssiger Klebstoff auf der gläsernen Konstruktionsplatte zurückbleiben. Dadurch wird die Druckoberfläche uneben. Es wird deshalb empfohlen, diese hin und wieder zu reinigen. Stellen Sie dabei immer sicher, dass der Ultimaker 2 ausgeschaltet ist und sich die Konstruktionsplatte abgekühlt hat.

- 1. Bevor Sie die Glasplatte entnehmen, bewegen Sie zuerst die Konstruktionsplatte des Ultimaker 2 ganz nach unten. Auf diese Weise werden Schäden am Druckkopf oder der Trapezgewindespindel verhindert.
- 2. Öffnen Sie die Klemmen an der Stirnseite der Konstruktionsplatte, indem Sie einen Schraubendreher verwenden.
- 3. Schieben Sie die Glasplatte so weit zur Vorderseite der Konstruktionsplatte, bis Sie diese aus dem Ultimaker 2 herausnehmen können.
- 4. Verwenden Sie zur Reinigung etwas warmes Wasser, und bürsten Sie den überschüssigen Klebstoff ab. Bei Bedarf können Sie zur Reinigung auch Seife verwenden.
- 5. Die Glasplatte kann einfach an ihren Platz zurückgelegt werden, indem Sie sie auf die Konstruktionsplatte schieben, bis sie an der Rückseite in die Klemmen eingerastet ist. Schließen Sie die Klemmen an der Vorderseite mit der Hand, um die Glasplatte zu sichern.

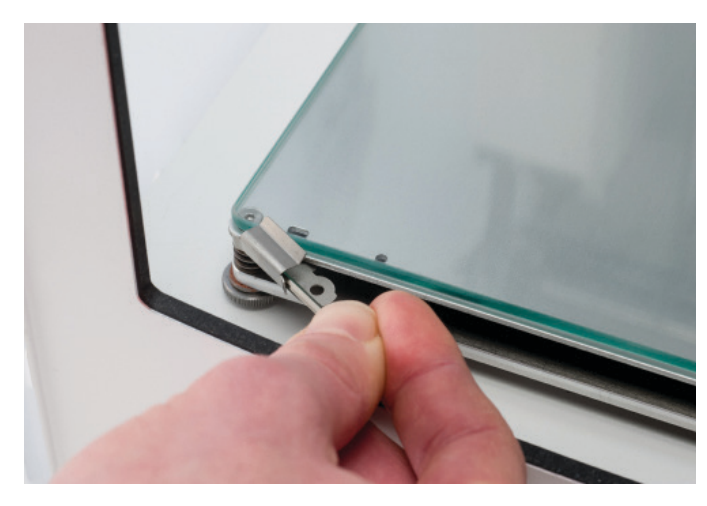

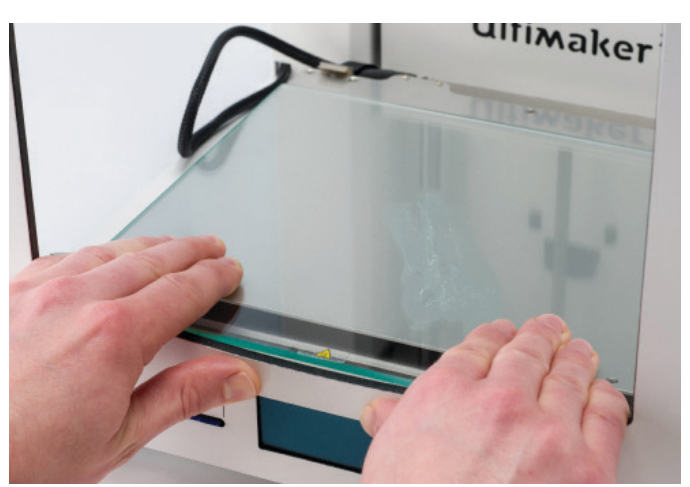

 **ACHTUNG:** Die Glasplatte ist auf einer elektrischen Heizfläche platziert. Vergewissern Sie sich deshalb, dass diese beim Einsetzen vollständig trocken ist.

 **HINWEIS:** Für einen erfolgreichen nächsten Druckvorgang empfehlen wir, dass Sie die Konstruktionsplatte neu nivellieren, nachdem Sie die Glasplatte gereinigt haben.

#### **DIE MATERIALZUFÜHRUNG**

Für eine gute Extrusion ist es notwendig, dass Sie die Materialführung richtig verwenden und diese sauber halten. Ein paar Tipps sind unten beschrieben.

Um das Filament ordnungsgemäß durch die Zuführung in das Führungsrohr und den Druckkopf zu führen, ist es wichtig, dass die Spannung der Zuführung richtig eingestellt ist. Falls die Spannung zu hoch ist, bedeutet dies, dass das Rändelrad der Zuführung über das Filament schürft. Dadurch wird das Filament abgeflacht oder - im schlimmsten Fall - bleibt es vollständig stecken. Dies wird Schleifen genannt.

Um ein Schleifen zu verhindern, ist es daher wichtig, dass die Spannung der Zuführung so locker wie möglich ist, was bedeutet, dass die weiße Einsatzklammer sich ganz oben befinden sollte. Dies erreichen Sie, indem Sie einen der Innensechskantschlüssel in das Loch oben auf der Zuführung stecken und ihn im Uhrzeigersinn drehen.

Nach vielen Druckvorgängen können sich im Rändelrad der Materialzuführung kleine Kunststoffteilchen ansammeln. Sie können diese entfernen, indem Sie Luft auf das Rändelrad blasen oder indem Sie eine Bürste verwenden. Es wird auch empfohlen, die Zuführung zu reinigen, wenn Sie ein Abschleifen des Filaments bemerken.

#### **SCHMIEREN DER ACHSEN**

Damit Ihr Ultimaker 2 reibungslos funktioniert, wird empfohlen, die Achsen von Zeit zu Zeit zu schmieren.

Falls Sie feststellen, dass kleine Grate auf den Oberflächen Ihrer 3D-Druckobjekte auftreten, oder falls die X- und Y-Achsen trocken erscheinen, ist es ratsam, einen einzigen Tropfen Nähmaschinenöl auf den X- und Y-Achsen aufzubringen. Damit funktioniert Ihr Ultimaker 2 wieder reibungslos. Nähmaschinenöl ist nicht im Lieferumfang des Ultimaker 2 inbegriffen. Wir empfehlen Ihnen aber, nur ein solches Produkt zur Schmierung der X- und Y-Achsen zu verwenden.

Die Trapezgewindespindel muss jedes halbe Jahr mit Magnalube geschmiert werden. Das ist das grüne Fett, das mit Ihrem Ultimaker 2 mitgeliefert wurde. Verteilen Sie 10 Tropfen Schmierfett auf der ganzen Gewindestange. Bei Ihrem nächsten Druckvorgang schmiert der Ultimaker 2 die Achse selbst, indem er nach oben und unten fährt.

 **HINWEIS:** Magnalube darf nur auf die Trapezgewindespindel aufgetragen werden. Achten Sie darauf, dass kein Fett auf die anderen Achsen gelangt.

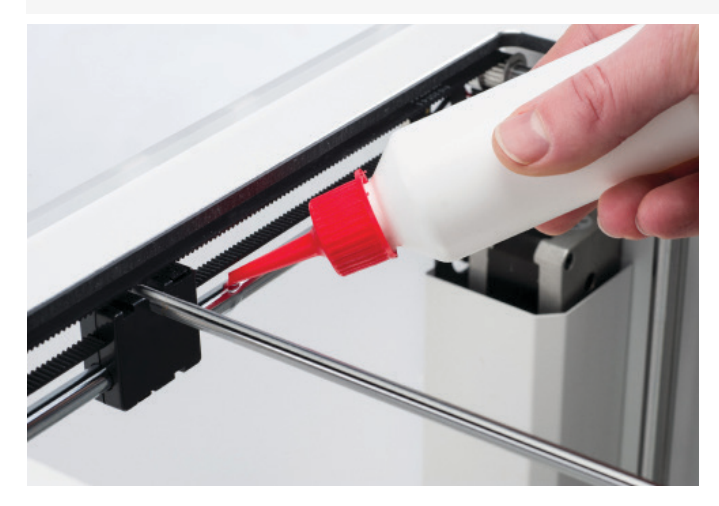

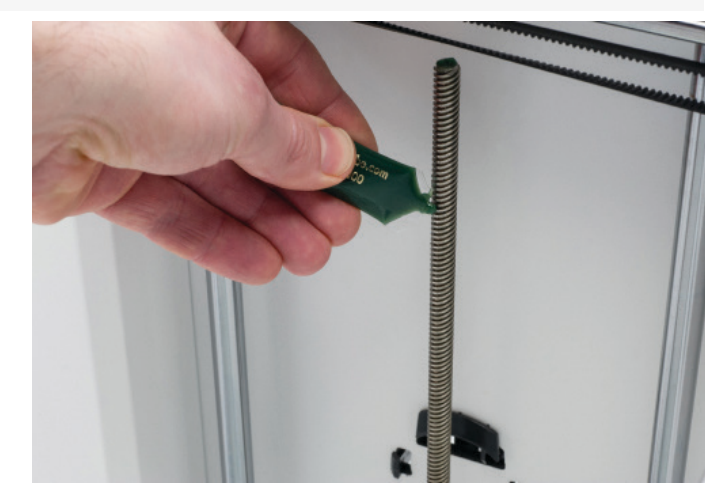

#### **ATOMARE METHODE**

Nach intensiver Verwendung Ihres Ultimaker 2 bemerken Sie möglicherweise einige Anzeichen für eine "zu geringe Extrusion". Dies bedeutet, dass der Ultimaker 2 nicht genügend Kunststoff extrudieren kann. Das ist in der Regel an sehr dünnen oder fehlenden Schichten bei einem Druckvorgang erkennbar. In den meisten Fällen wird dieses Problem durch Verschmutzungen oder verkohltes Material in der Düse oder anderen Teilen der Heizdüse verursacht, die eine teilweise Blockierung hervorrufen. Falls eine zu geringe Extrusion auftritt, wird empfohlen, die atomare Methode zu verwenden, um die Düse und andere Teile der Heizdüse zu reinigen. Im Folgenden wird der Prozess dieser einfachen, aber sehr effektiven Methode beschrieben.

 **HINWEIS:** Es ist auch ratsam, die atomare Methode anzuwenden, falls Sie von einem Material, das eine höhere Drucktemperatur benötigt, zu einem Material wechseln, das eine niedrigere Drucktemperatur benötigt, um sicherzustellen, dass alle Rückstände des vorherigen Filaments entfernt werden.

- 1. Entfernen Sie das Filament aus dem Ultimaker 2.
- Gehen Sie zu MATERIAL > CHANGE (WECHSEL), um das Filament zu entfernen, und anstatt neues Material einzulegen, wählen Sie "CANCEL (ABBRECHEN)".
- Bewegen Sie den Druckkopf manuell zur Mitte des Ultimaker 2, um während der nächsten Schritte einen leichteren Zugang zu haben.
- 2. Entfernen Sie die Zuführung des Führungsrohrs vom Druckkopf.
- Öffnen Sie die schwarze Kunststoffklemme, die sich um die Zuführung des Führungsrohrs und des Druckkopfkabels herum befindet und die dem Druckkopf am nächsten ist.
- Entfernen Sie die (blaue oder rote) Klemme.
- Drücken Sie die Rohrkupplungs-Klemmhülse nach unten und ziehen Sie die Zuführung aus dem Druckkopf.

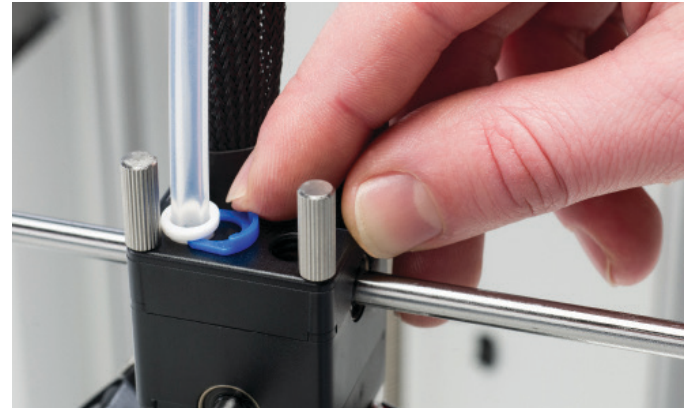

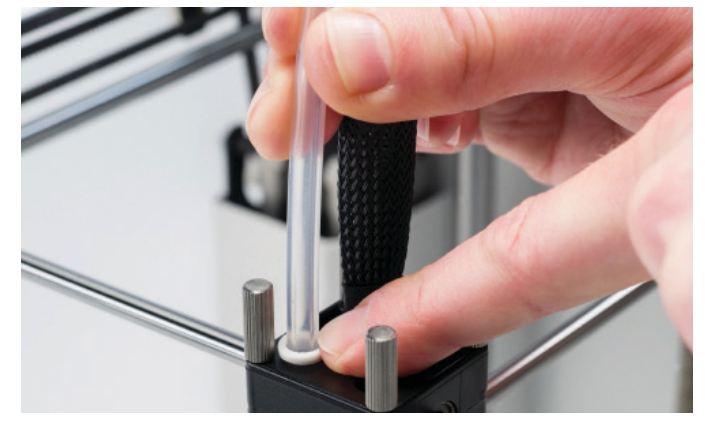

- 3. Aufheizen und Vorbereiten
- Schneiden Sie ca. 20 cm des Filaments gerade ab und versuchen Sie, das Filament so gut wie möglich zu glätten.
- Wechseln Sie am Ultimaker 2 zu MAINTENANCE (WARTUNG) > ADVANCED (ERWEITERT) >
- HEATUP NOZZLE (DÜSE AUFHEIZEN) und legen Sie die Temperatur auf 260 °Grad fest.
- Wenn die Temperatur erreicht ist, schieben Sie das geglättete Filamentstück manuell bis hinunter zur Düse.
- Drücken Sie es leicht hinein, bis entweder das neue Filament aus der Düse herauskommt oder bis das Filament nicht weiter geschoben werden kann.

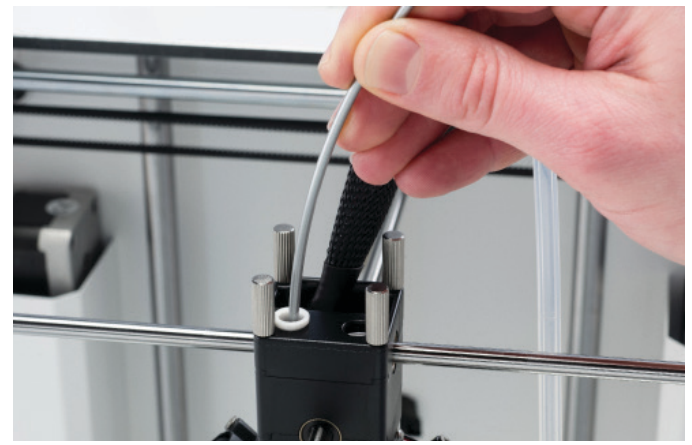

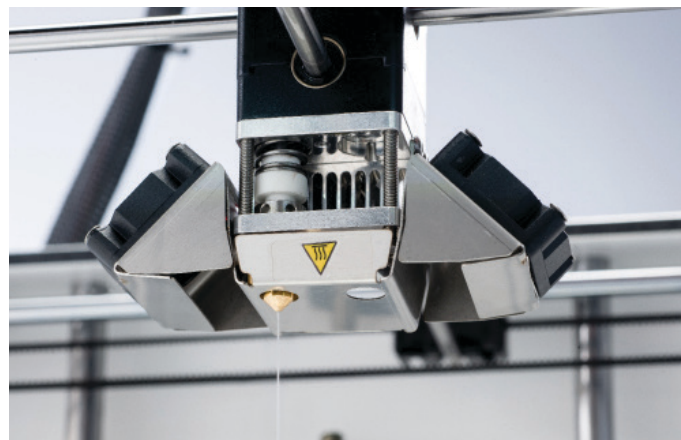

- 4. Entfernen Sie das neue Filament.
- Senken Sie die Temperatur auf 90 Grad (für PLA) bzw. 110 Grad (für ABS).
- Sobald die Temperatur erreicht ist, ziehen Sie das Filament mit einem schnellen, fest Zug heraus.
- Überprüfen Sie die Farbe und die Form der Filament-Spitze. Das Ziel ist eine saubere, konische Spitze.
- Wiederholen Sie die Schritte 3 und 4, bis das Filament ohne Rückstände und mit einer konischen Form herauskommt.

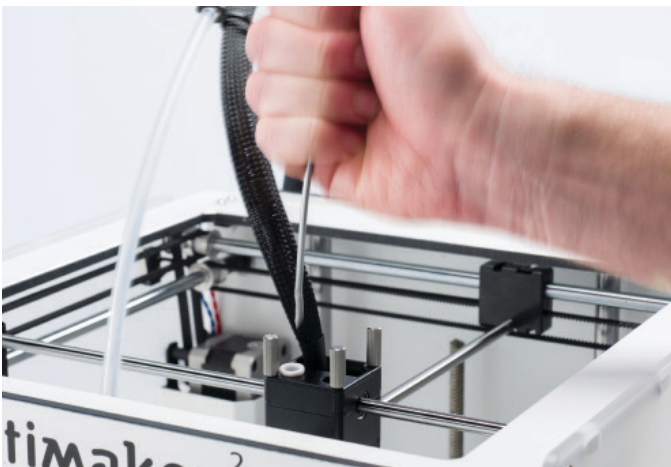

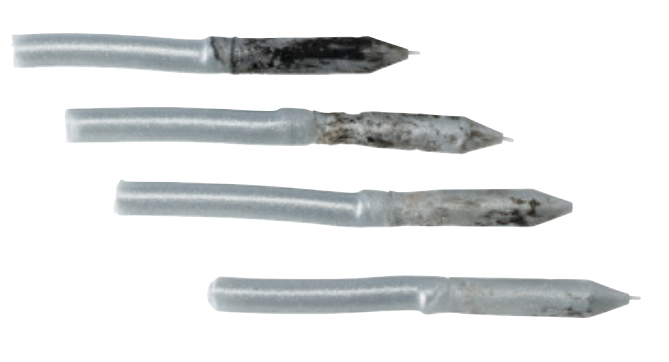

- 5. Wiedereinbau
- Stecken Sie die Zuführung durch die Rohrkupplungs-Klemmhülse bis hinunter zur PTFE-Kupplung.
- Bringen Sie die Klemmen um die Rohrkupplungs-Klemmhülse herum an, sodass sie die Zuführung sichern.

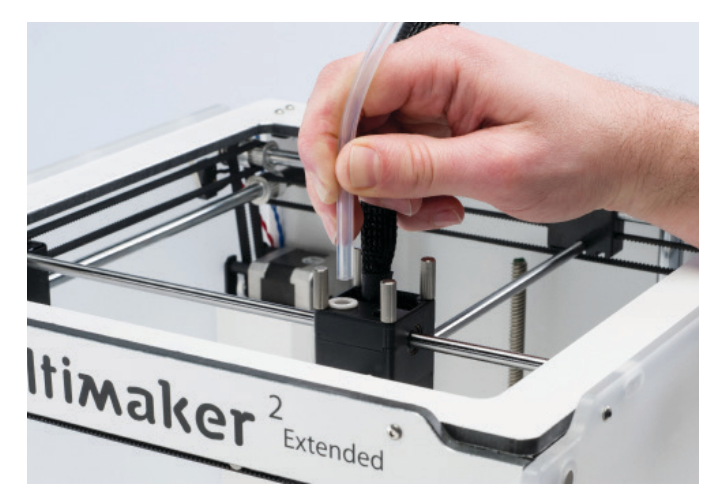

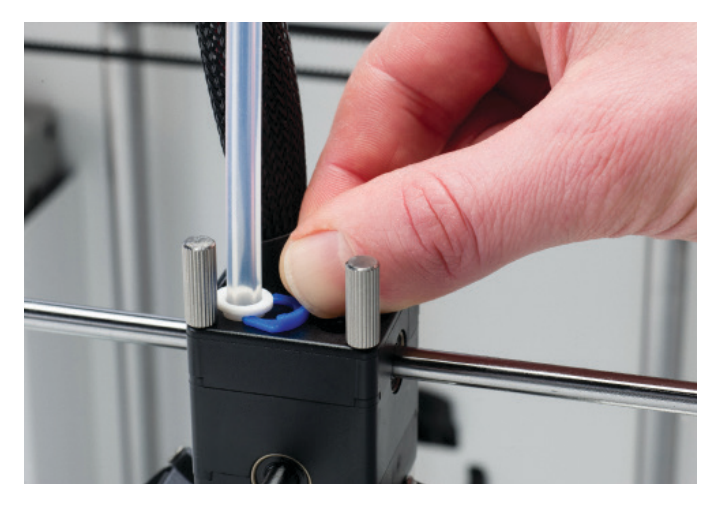

### **FEHLERBEHEBUNG**

Es gibt einige druckerspezifische Probleme, die während der Verwendung Ihres Ultimaker 2 auftreten könnten. Falls einer dieser Fehler bei Ihnen auftreten sollte, können Sie dieses Problem einfach selbst lösen. Nachstehend wird ein kurzer Überblick über die häufigsten Probleme angezeigt. Die nächste Seite zeigt einen Überblick über mögliche Fehler, die beim Ultimaker 2 auftreten können. Weitere Anweisungen finden Sie auf unserer Website: **ultimaker.com/ support**

### **PROBLEME BEI DER EXTRUSION**

Probleme bei der Extrusion können in unterschiedlichen Formen auftreten und können mehrere Gründe haben. Die Düse kann komplett blockiert sein, sodass kein Material austreten kann. Aber es könnte auch bedeuten, dass der Ultimaker 2 nicht genug Kunststoff extrudiert, was bei einem Druck zu sehr dünnen oder fehlenden Schichten führen kann. Dies wird "zu geringe Extrusion" genannt.

In den meisten Fällen werden diese Probleme bei der Extrusion durch Verschmutzungen oder verkohltes Material in der Düse oder anderen Teilen der Heizdüse verursacht, die eine teilweise Blockierung hervorrufen. Es gibt einige Möglichkeiten, diese Blockierungen zu beseitigen:

- Überprüfen Sie, ob das Filament in der Zuführung abgeschliffen wird. Falls das der Fall ist, entfernen Sie das Filament zuerst aus dem Gerät.
- Stellen Sie sicher, dass die Spannung der Zuführung so locker wie möglich ist (weiße Einsatzklammer ganz oben).
- Versuchen Sie, einiges Material manuell zu extrudieren, indem Sie im Menü "Advanced (Erweitert)" die Option "Move Material (Materialvorschub)" verwenden. Sie können auch zusätzliche Kraft aufwenden, wenn Sie das Material manuell in die Zuführung schieben.
- Verwenden Sie die atomare Methode, um Verschmutzungen oder verkohltes Material von der Heizdüse zu entfernen.

Falls Sie den Ultimaker 2 über einen längeren Zeitraum verwendet haben, ist es möglich, dass sich die PTFE-Kupplung verformt hat, was zum Abrieb des Filaments führen kann. Dieses Verbrauchsmaterial wird durch die Hitze und den Druck an der Heizdüse abgenutzt. Falls keine der oben beschriebenen Maßnahmen zum Erfolg führt, sollten Sie einen genaueren Blick auf die PTFE-Kupplung werfen. Eine deformierte PTFE-Kupplung kann an dem (kleinen) Rand auf der Innenseite des unteren Endes erkannt werden. Anweisungen hierfür finden Sie auf der Website.

### **KEINE VERBINDUNG ZU CURA MÖGLICH**

Falls Cura Ihren Ultimaker 2 nicht erkennt, wenn Sie Firmware hochladen möchten, dann liegt ein Problem mit der Verbindung aufgrund von Software- oder Hardware-Fehlern vor. In diesem Fall werden die folgenden Prüfungen empfohlen:

- Stellen Sie sicher, dass alle Teile richtig angeschlossen sind (Netzteil und USB-Kabel) und dass der Ultimaker 2 eingeschaltet ist, während die Firmware hochgeladen wird. Falls möglich, können Sie auch ein anderes USB-Kabel verwenden.
- Prüfen Sie, ob die neueste Version von Cura auf Ihrem Computer installiert ist.
- Versuchen Sie, eine Verbindung mit einem anderen Computer herzustellen, vorzugsweise mit einem anderen Betriebssystem.

### **DRUCK HAFTET NICHT AUF DER KONSTRUKTIONSPLATTE**

Falls der Druck nicht auf der Konstruktionsplatte haftet, kann das an folgenden Problemen liegen. Es kann entweder bedeuten, dass die erste Schicht nicht gut genug haftet oder dass sich die Drucke lösen, weil sich der Kunststoff "verformt". Verformungen treten aufgrund der Eigenschaften des Kunststoffs auf. Kunststoffe haben die Tendenz zu schrumpfen, wenn sie sich schnell abkühlen (einige Kunststoffe mehr als andere), was schließlich dazu führen kann, dass sich Ihr Druck (an den Ecken) verzieht. Das können Sie besonders beim Drucken von ABS feststellen, das einen relativ hohen Schwund besitzt.

Um den "Schwund" so gering wie möglich zu halten und eine korrekte erste Schicht zu erhalten, können Sie Folgendes tun:

- Prüfen Sie, ob die beheizte Unterlage auf die richtige Temperatur (60 °C für PLA und 90 °C für ABS) eingestellt ist.
- Um eine gute erste Schicht zu erhalten, müssen Sie sicherstellen, dass die Konstruktionsplatte korrekt nivelliert ist.
- Für eine gute Haftung benötigen Sie entweder eine völlig saubere Glasplatte (z. B. kein Öl) oder eine dünne Schicht Klebstoff, der auf die Glasplatte aufgetragen wurde.
- Eine hilfreiche Eigenschaft in Cura, die das Verziehen verhindert, wird als "Brim (Rand)" bezeichnet. Es wird eine einlagige Schicht um Ihr Objekt gelegt, wodurch eine größere Oberfläche für die bessere Haftung geschaffen wird.

#### **FEHLERMELDUNGEN**

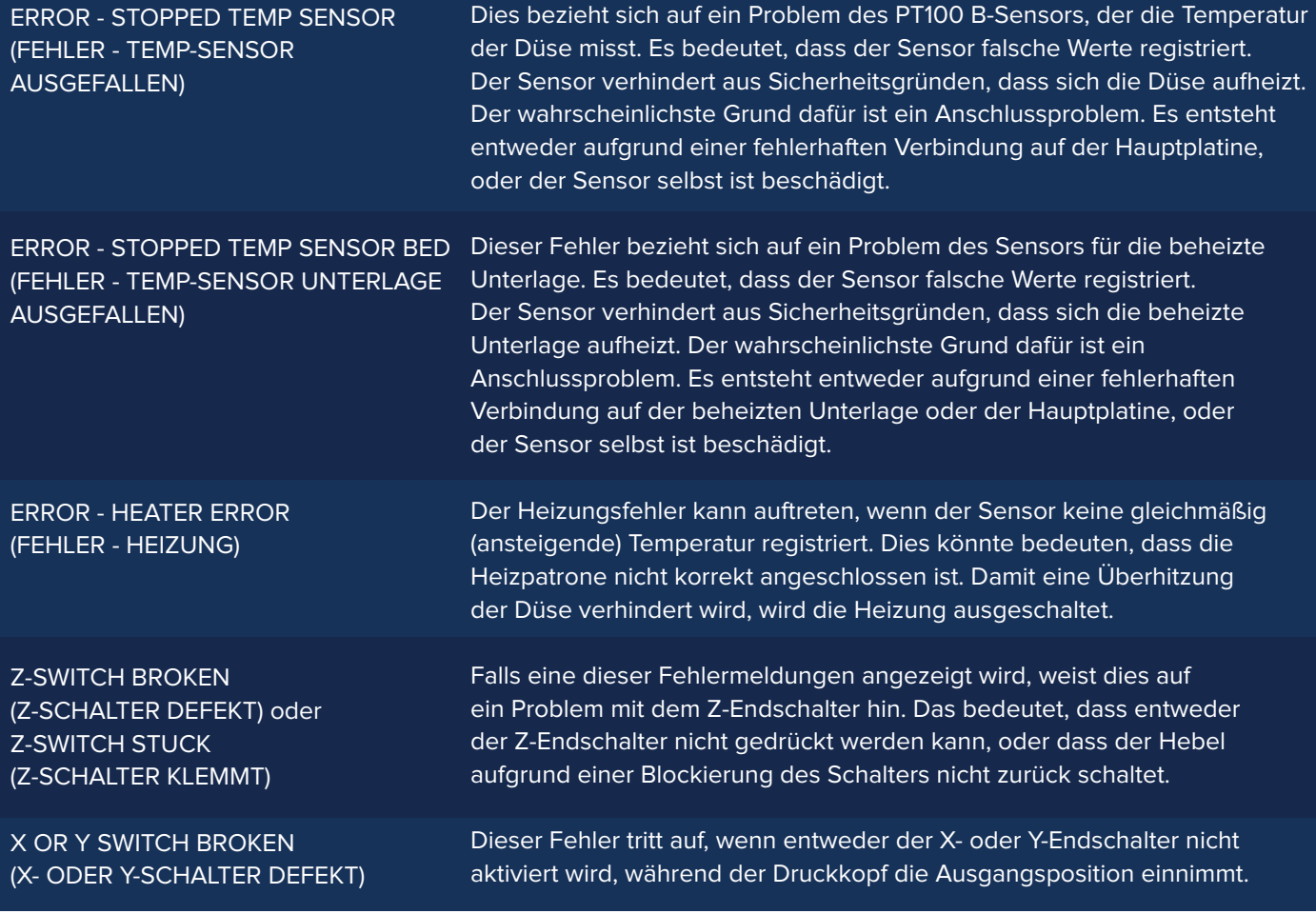

## **SUPPORT**

Falls irgendwelche Probleme bei Ihrem Ultimaker 2 auftreten oder falls Sie Unterstützung bei der Verwendung Ihres Ultimaker 2 benötigen, besuchen Sie unsere Website: **ultimaker.com/support**

Die Website bietet eine Fülle von Informationen (zur Fehlerbehebung) und ist eine großartige Hilfe, damit Sie Probleme selbst lösen können und immer mehr Erfahrung beim 3D-Druck sammeln. Wir haben auch eine sehr aktive Online-Community mit erfahrenen Benutzern, die gerne bereit sind, Tipps zu geben und Lösungen zu teilen. Außerdem können sie Ihnen helfen, das Beste aus Ihrem Ultimaker 2 herauszuholen.

Falls Sie persönliche Hilfe benötigen, um ein Problem an Ihrem Ultimaker 2 zu lösen, wenden Sie sich an eines unserer lokalen Support-Teams. Besuchen Sie für weitere Kontaktdaten unsere Website.

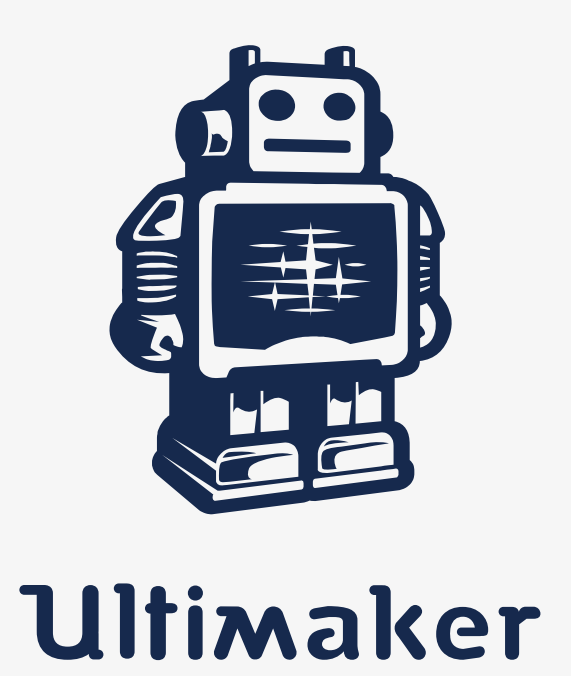

www.ultimaker.com